# **Process Flow**

In April or October each Ecclesia will advised by the *Anning* Administrator of the iod f updating their planning data.

Once all Ecclesias have completed entering their plan requirements, a Speaking Will be s generated and made avail annou the online system. Time to check all Speaker contact details are current. In April or October<br>
each Ecclesia with<br>
advised by the transmitigraph<br>
of the diplating<br>
of the diplating<br>
ining data.<br>
Dince all Ecclesias have<br>
once all Ecclesias have<br>
ompleted entering their<br>
plan register the transmi

During the planning period you may receive an email advising that one of your Incoming 2 Speaker selections is no longer available. You can add another Incoming Speaker selection if you wish.

**1**

# **Sequence Flow**

**SPEAKING PLAN HOME VIEW PLAN VIEW CONTACTS** 

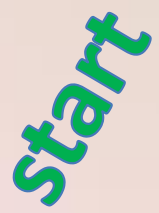

The plan process commences in April or October where all Ecclesias will update their Speaker additions and availabilities. **This is prior to entering the plan requirements.** The initial step allows everyone to see who is really available for selection. Please note that temporary Speaker removals can be achieved by a zero (0) availability. Speaker transfers and permanent Speaker removals can be arranged through the Plan Administrator.

**HOME SPEAKING PLAN**  **VIEW PLAN** 

**VIEW CONTACTS** 

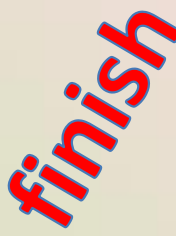

At the conclusion of the planning process, and after being notified by the Plan Administrator, a speaking plan will be made available through the online system (the "View Plan" menu option).

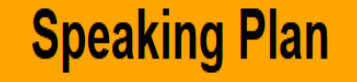

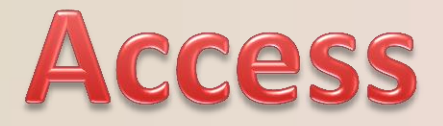

The link to the online system is:

<https://www.christadelphiansaustralia.org.au/ncc/admin/index.php>

Please contact the Plan Administrator if you do not know your Username (generally your email address) or your Password.

To allow each of your Speakers to complete their own planning requirements you must create a logon Username and Password for each Speaker on the "Speaker Details" page. This is achieved by updating each Speaker's **Logon Name** (with their Email address) and a **Password**. They would use the same link above to access the online system.

# **System Flow**

**SPEAKING PLAN HOME VIEW PLAN VIEW CONTACTS** 

It is best to start with the "Speaking Plan" menu function and then work through each screen, scrolling through from the top to the bottom of each screen. Always click on "**Save**" to keep any changes that you make on each screen. At the bottom of each screen (after saving) click on the wording of the next step, in the coloured rectangle, to progress through the planning process. By doing this each time you will work through the whole planning process.

Once you have completed the initial run through, you can jump from function to function to fine tune any of your planning requirements as you wish.

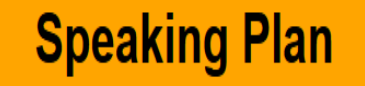

# **Menu Summary**

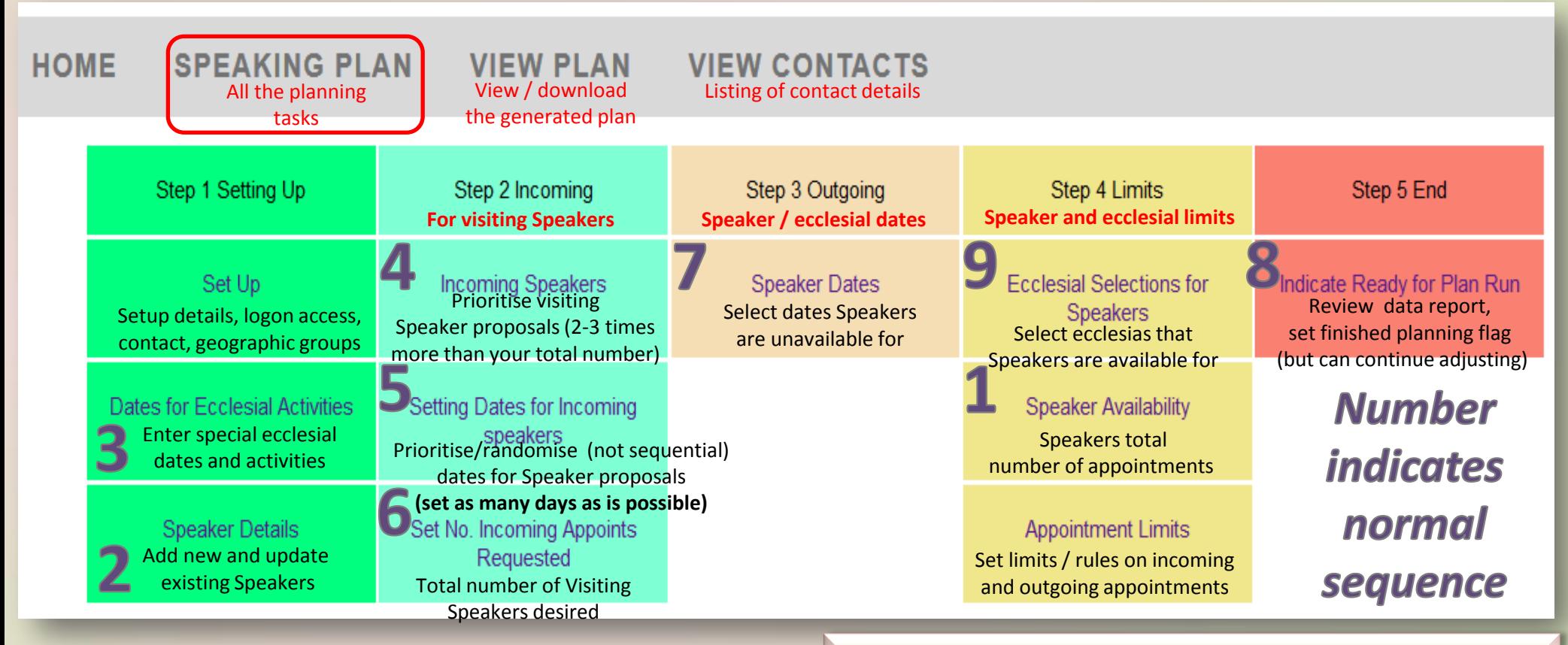

**Link:** <https://www.christadelphiansaustralia.org.au/ncc/admin/index.php> **Logon Name** (generally your email address)

*General rule is to select between 2 and up to 3 times the number of incoming Speakers (see 4) than your requirement limit (6) & as many dates randomised (5) as is possible*

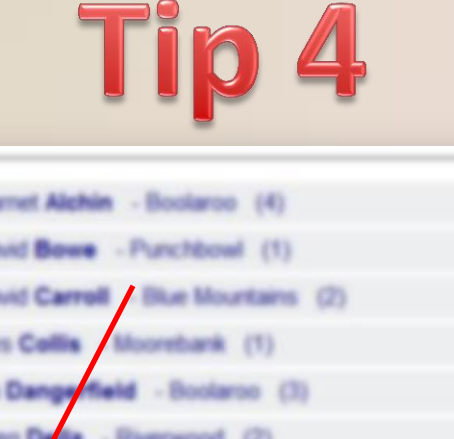

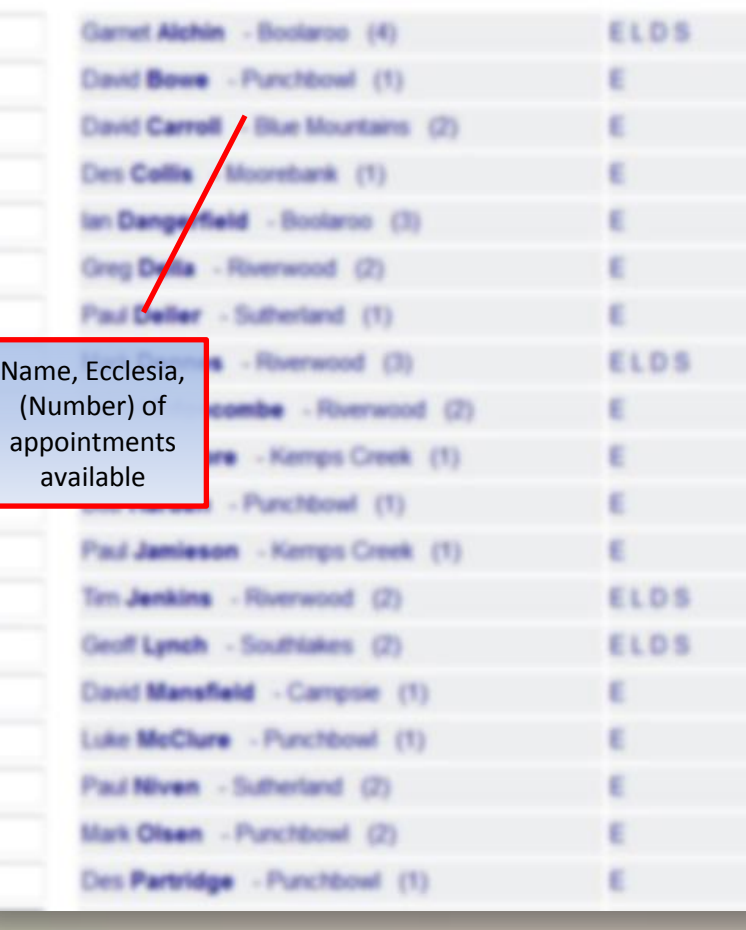

### *Incoming Speaker priorities*

At the start of the new planning period your priorities from last period may still be displayed; they may not be cleared. These can be used as a guide for selecting Speakers for the current plan . **It is suggested that you clear the priority of Speakers that you had successfully booked from the last period so that you don't have Speakers repeatedly booked each successive period .**

Add new Speakers whilst prioritising your Speakers preferences . Your number priorities will be processed consecutively ascending and gaps are allowed (e.g. 3, 8, 21 , 26 , 26 , 34 , 42 ) and duplicated numbers are permitted .

## Tip

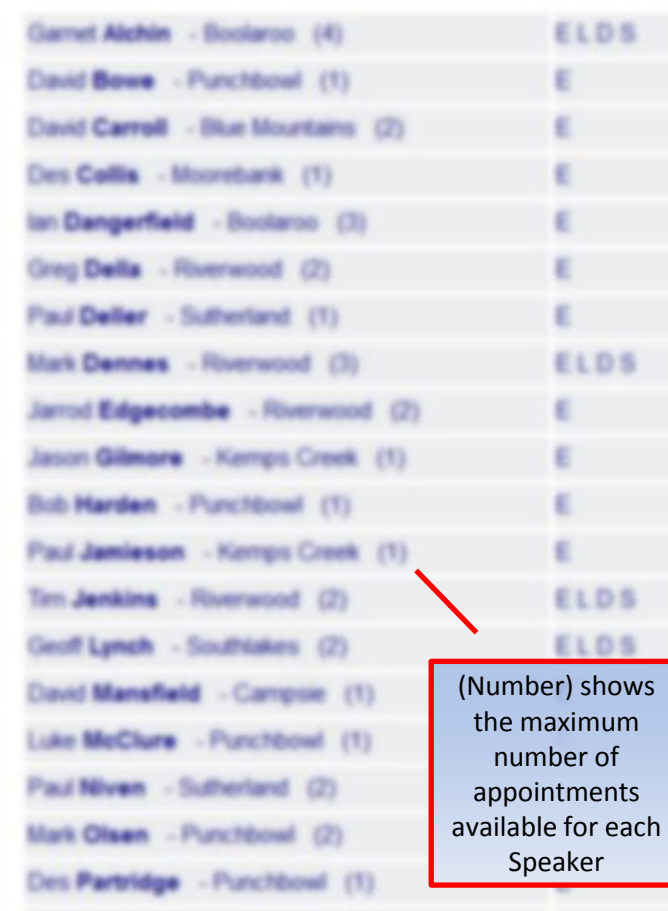

### *Use the Speaker's Appointments Available.*

When prioritising Speakers it is wise to take note of the maximum appointments that the Speaker has available for the planning period. Therefore whilst prioritising Speakers that you would like to book, it is better to assign a higher priority to those who have only 1 or 2 appointments over those who have more as these Speakers may generally be booked up faster than those who have more appointments available because of the fact that they have fewer appointments available.

*Also note the Options descriptions on the right hand side that may include explanations such as "Only by Zoom" or "By Zoom and Visit", and "Can play a piano" etc.*

# Tip 4b

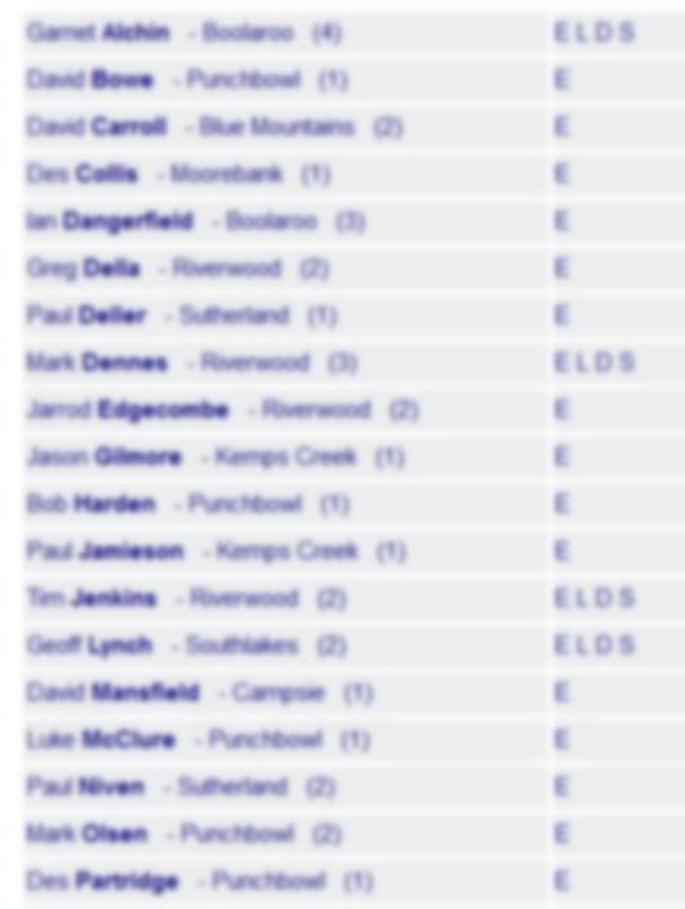

### *Speaker priorities are required.*

**As a general rule select between 2 and up to 3 times the number of incoming Speakers than your requirement limit** (i.e. if you require 5 incoming appointments then select up to 15 Speakers). You may still be fortunate if you select less but it depends on the dates that you have allowed, the quantity of these dates as well as the number of Incoming Speaker appointments and their progressive availability whilst the plan is being run. It is always more likely to fulfil your requirements if you choose more Speakers or more dates but especially if you choose more of both Speakers and dates. *This does not mean that you have to select Speakers or dates that you do not wish to include in the 6 month period.*

## **OPTIONAL TASK**

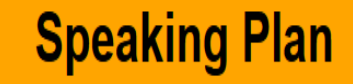

**9**

# Tip

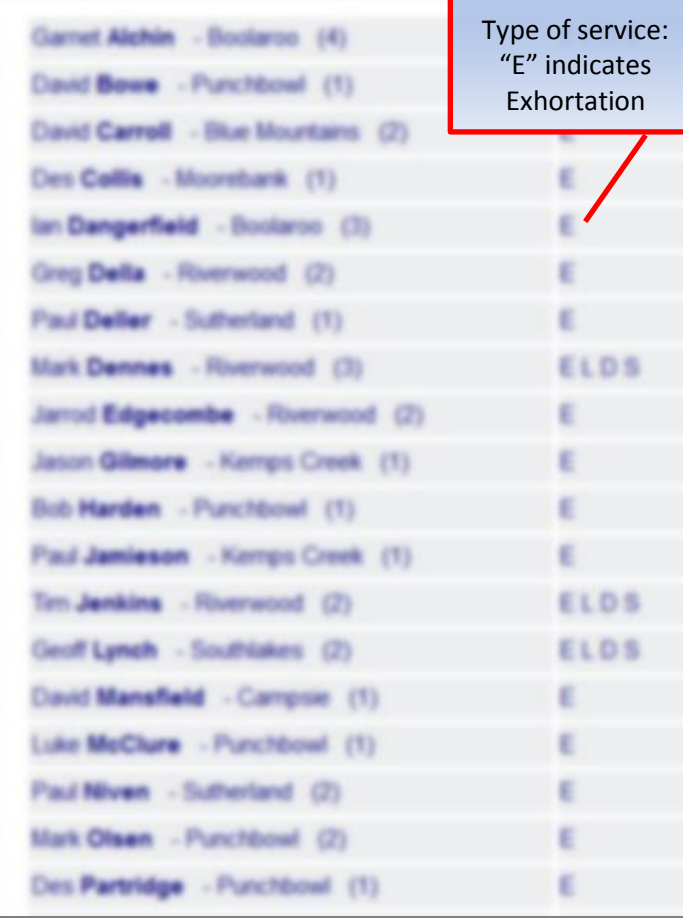

### *Speaker appointment types.*

Each Speaker can indicate the type of appointment that they are willing to provide; an Exhortation, Double, Seminar or Lecture. It is assumed that all Speakers are willing to provide Exhortations. *If a Speaker selects a Double, then this declares that they are willing to provide an Exhortation and a Seminar / Lecture on the same day at the booking ecclesia's discretion.* Similarly for a Lecture or Seminar. This may affect the number of appointments that such a Speaker is willing to provide and therefore they should modify their maximum Speaking availability number.

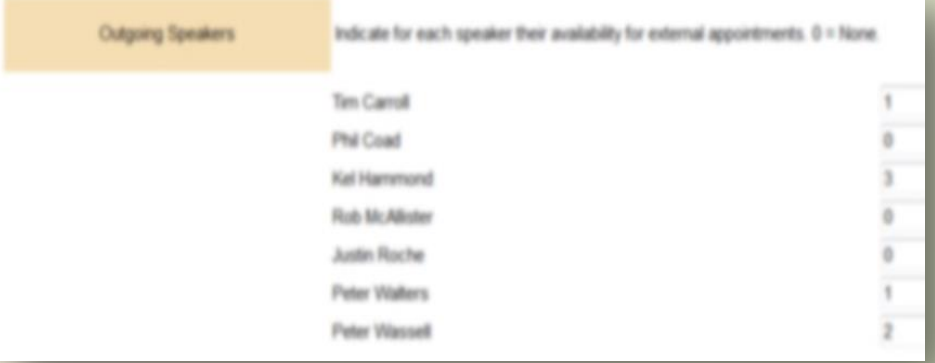

## **OPTIONAL TASK**

## **Speaking Plan**

# Tip

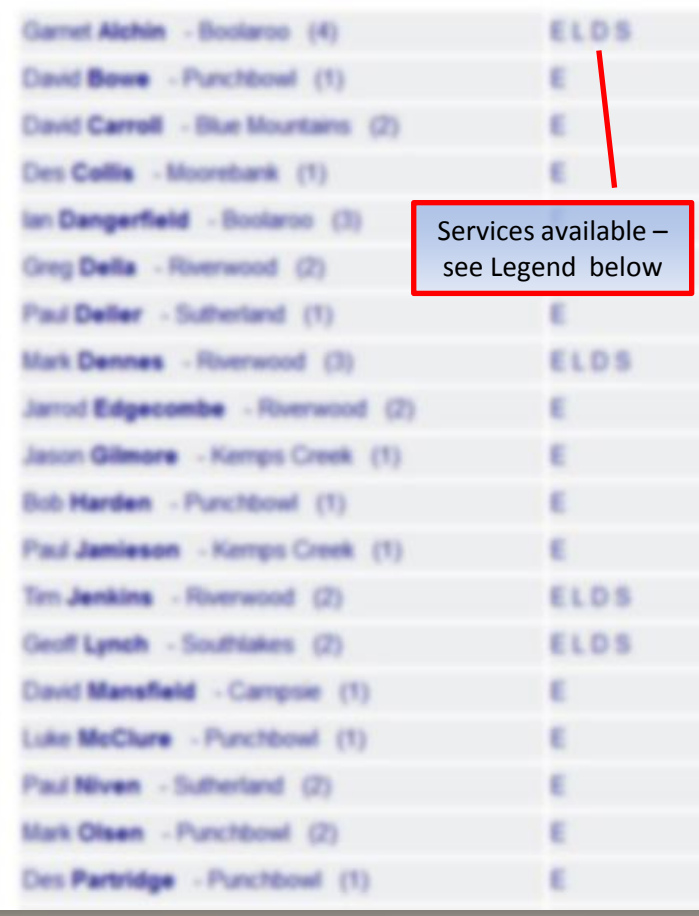

### *Requesting Doubles (if applicable).*

The highest priority for incoming Speakers should be for Speakers who are willing to provide "Doubles". And the highest priority incoming dates should be for the dates on which the "Doubles" are to be planned. It is recommended that you select at least 50% more "Double" designated Speakers than required. For example, if you want 4 "Doubles" then select at least 6 highest priority "Double" (designated) Speakers.

After the plan is finalised then communicate with each of the "Double" Speakers to confirm that they have been booked for a double on the dates that you require. Any extra dates for "Double" (designated) Speakers can be assumed to be Exhorts only.

#### 5 2019 Previous Date Range Also take notice of  $07\overline{)21}$ **July**  $14|17$ your Ecclesial and the  $21|6$ Common  $28|1$ **Activities** shown on the right August 04 18  $11\sqrt{7}$ hand side of the page.  $18|11$ Don't select a date  $25\sqrt{15}$ that you don't want to September  $01 \, | 23$ 08 Enter a have a visiting Speaker  $15|2$ to be booked on.  $22|8$  $29\overline{22}$ October 06 19  $13|9$

20 Enter a numb

 $27|3$ 

 $03|10$  $10|12$  $17|4$  $24|16$ 

November

December

**Speaking Plan** 

### *Date priorities are required.*

**The more dates that you make available for incoming Speakers the better you will be in matching their potential date restrictions. Also by randomly spreading your date priorities throughout the 6 months, rather than in a sequential order, will also distribute the incoming appointments that you will achieve throughout the 6 months as well (see the example on the left).**

You must balance the quantity of dates with the number of supplementary Speakers that you request. The rule for balance is: *the fewer the incoming dates you have set, then the more Speakers you will need to select; the fewer the Speakers then the more incoming dates will need to be selected (remember that Speakers may also be fully booked by other Ecclesias).* **11**

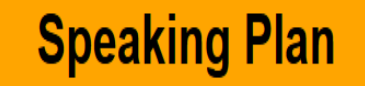

# **Tip 7 Speaker Dates**

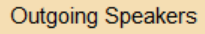

Select each speaker and indicate which dates they are Unavailable for external appointments. You can skip this section if you do not have this information.

#### **First Speaker**

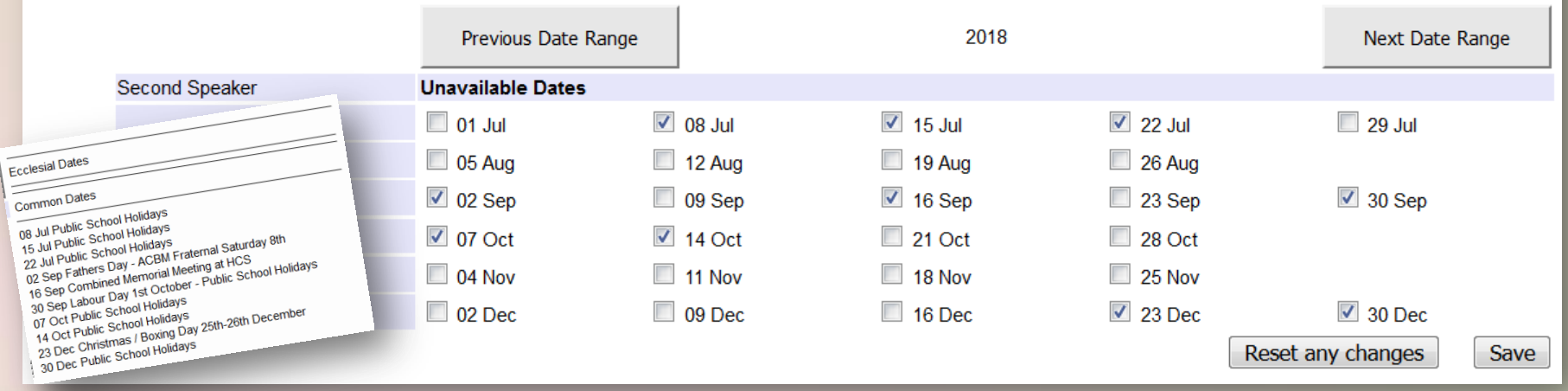

Update **for each Speaker**. The individual Speaker's unavailable dates can be entered by ticking the boxes. Initially click on a Speaker's name and then tick the dates that the Speaker is **unavailable** for appointments. The "Next Date Range" button rolls 6 months ahead (continuously) if required. After ticking the dates, click on the "**Save**" button. **NOTE the special ecclesial dates and common dates listings to the right of the Unavailable Dates when deciding on which dates to tick.**

## **Speaking Plan** Speaker ecclesial selections

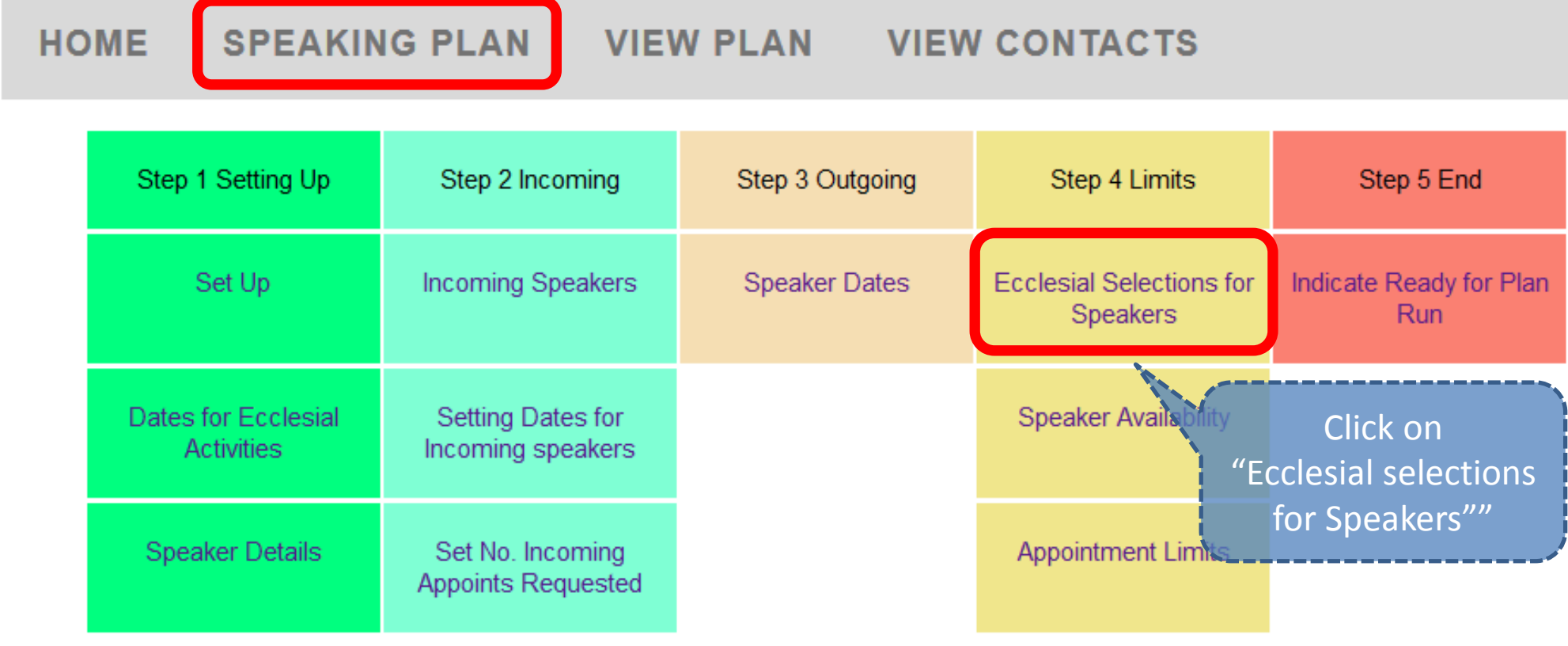

13 *To alter the ecclesias that a Speaker is available to speak at, select this function, then select the Speaker's name and then tick the ecclesias that the Speaker is available for. Once complete click on "Save Speakers Selections". Do this page before the "Speaker Availability" page.*

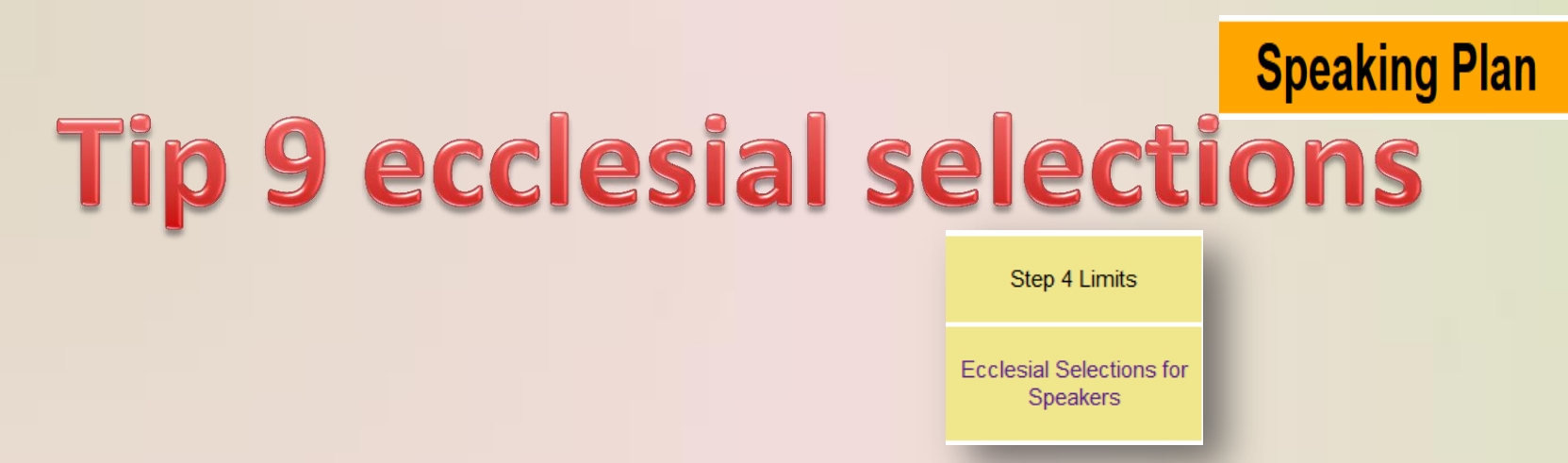

Step 4a – "Ecclesial Selections for Speakers" controls the visibility of each Speaker for away appointments. **Please note that if the Speaker's availability is zero (0) then the Speaker will not be visible to any ecclesia.** Each Speaker must have a selection of ecclesias they are willing to speak at. For each ecclesia that is ticked for a Speaker, then that Speaker will be visible on the "Incoming Speakers" page of the ticked ecclesia as long as the Speaker has an availability which is greater than zero. If no ecclesias are ticked or the Speaker's availability is zero, then that Speaker will not be visible to any ecclesia. **Please use the "Speakers Availability" page (S4b) to control Speaker visibility as it is simpler to adjust and to manage.** After ticking each (inclusive) ecclesia for a Speaker, click on the "Save Speaker Selections" button.

**This ecclesial selection function covers situations such as Speakers who are involved with Sunday School and as such are constrained in how far they can travel.**

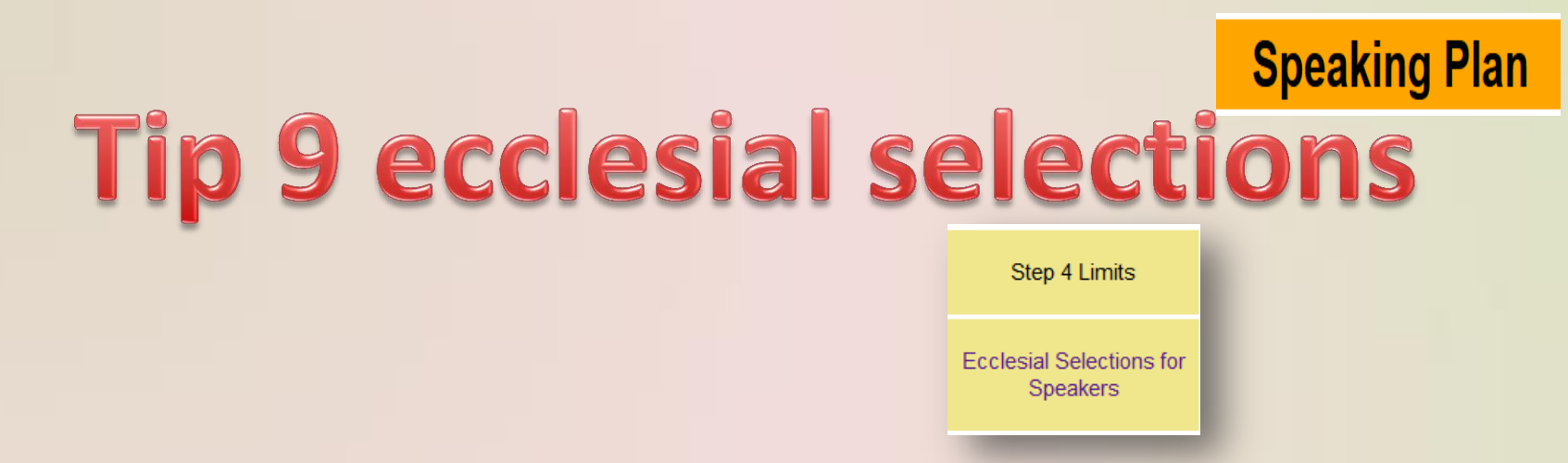

Each ecclesia is assigned to a geographic group. Speaker availability is based on these geographic groups and a separate maximum number of appointments must be set for each geographic group. If you would prefer to be assigned to a different geographic group please contact the Planning Coordinator. Always complete the "Ecclesial Selections for Speakers" page before updating the Speaker Availability" page.

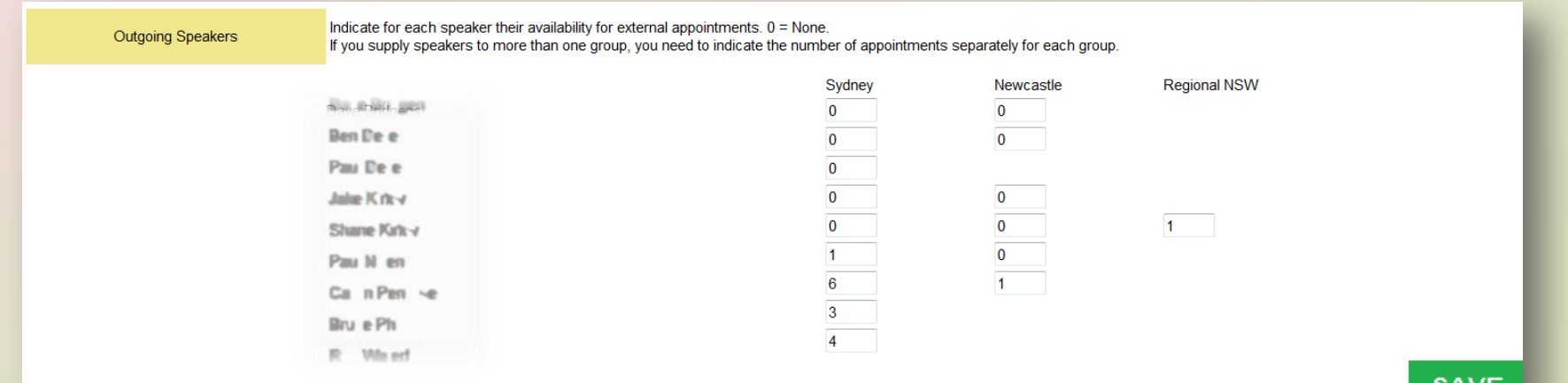

# Speaker availabilities

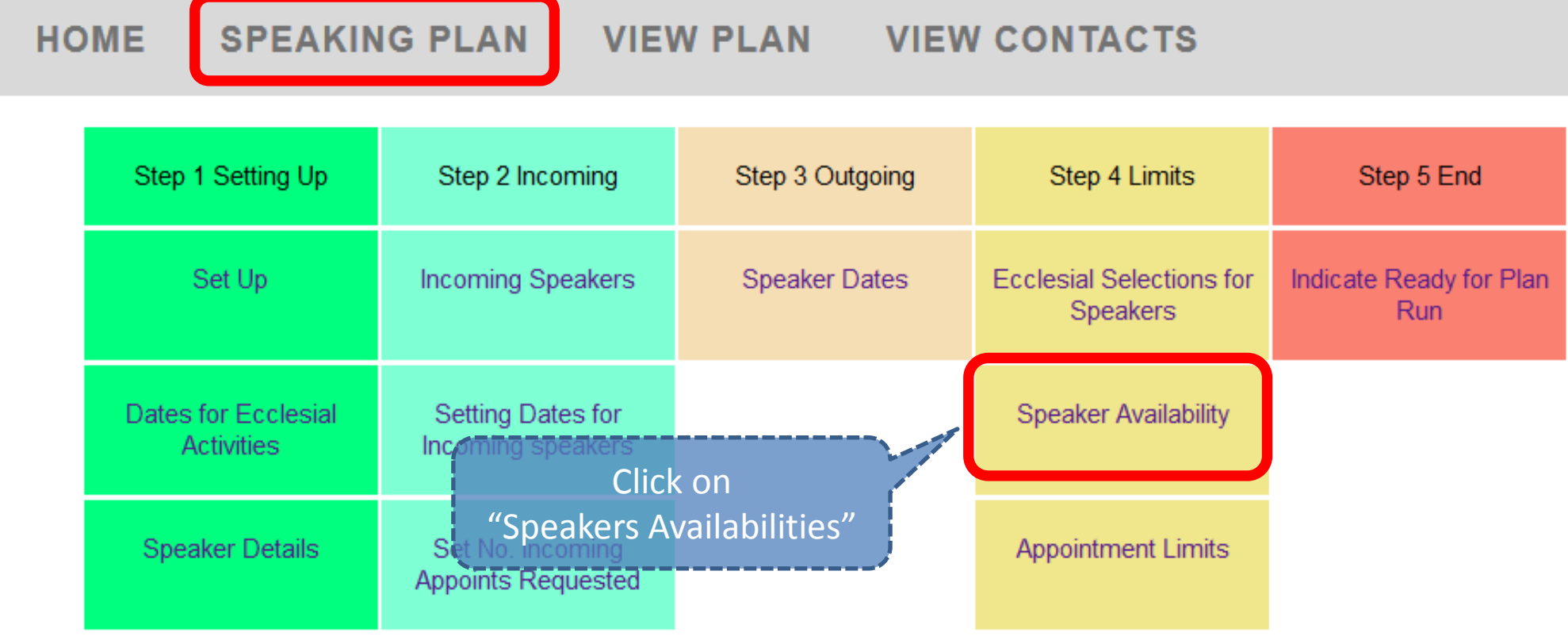

16 *groups those ecclesias are in). Enter the maximum appointments available for each Speaker for To alter a Speaker's maximum available appointments, select this function. A Speakers availabilities are based on which ecclesias the Speaker has selected (and the resulting geographic each geographic group. Once complete click on "Save".*

# Speaker availabilities

#### **HOME SPEAKING PLAN VIEW PLAN VIEW CONTACTS**

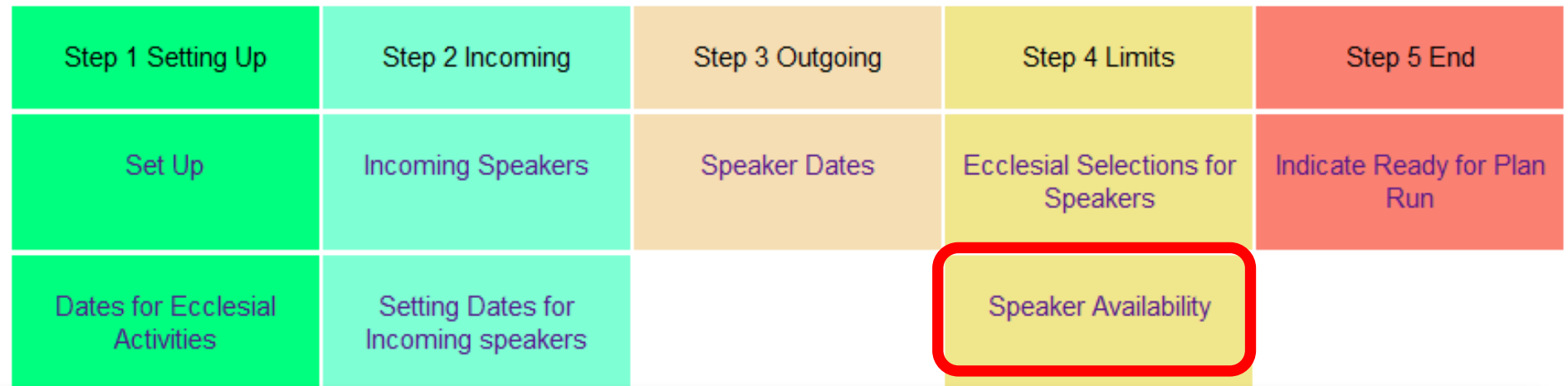

### *Current ecclesial Group designations:*

 $\overline{17}$ **SYDNEY:** Blue Mountains, Boolaroo, Cabramatta, Camden, Campsie, Castle Hill, Chatswood, Doonside, Gosford, Hunter Valley, Hurstville, Kemps Creek, Moorebank, Punchbowl, Riverwood, Shaftesbury Road, Southlakes, Southern Highlands, Sutherland, Watagans, West Ryde, Wollongong, Yagoona **NEWCASTLE:** Charlestown and Toronto

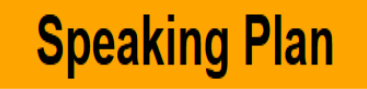

# **Planning Limits**

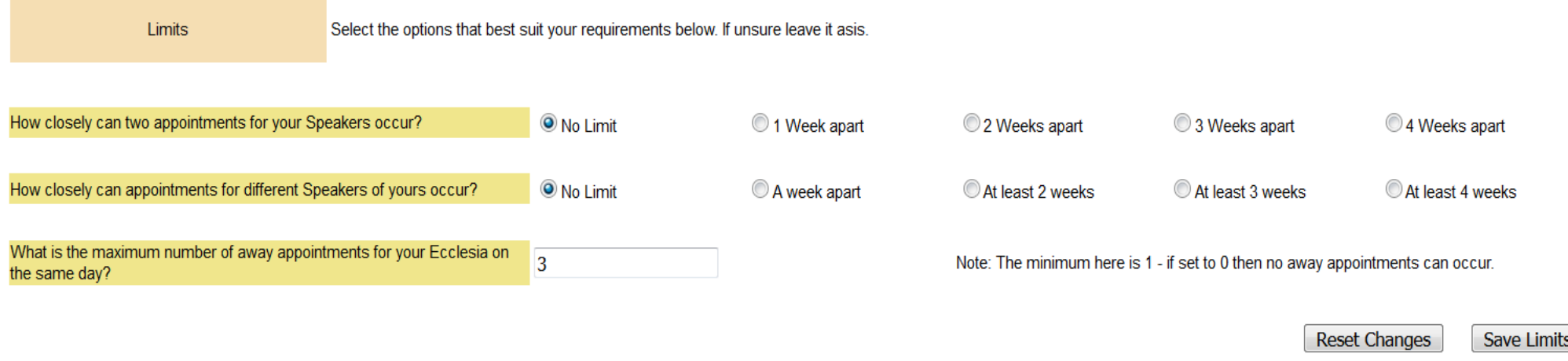

**Please do not apply limits unless they are really necessary** as they can significantly reduce your outgoing appointment availabilities which in turn will greatly restrict other ecclesia's incoming Speaker selections from your ecclesia. **These restrictions can always be set to "No Limit".** The 3 outgoing Speaker limitations are:

- 1. How closely can outgoing consecutive appointments occur for **each** one of your Speakers?
- 2. How closely can outgoing appointments simultaneously occur for **all** of your Speakers?
- 3. What is the maximum number of away appointments for your Ecclesia on the same day? Not 0!

## **Speaking Plan** Tip 8 - Review and ready

You have come to the end of your Planning Data Entry.

You can review your key planning entries by clicking on the "Review Data" button and scrolling down on the screen.

> Click on the button below to review your data entry for the Plan Meeting. Review Data

**When everything is okay please click on the rectangle with the caption** "**This is the last screen of the Plan Meeting Data Entry Program**". Then click on the "**Save**" button. This indicates to the Plan Administrator that you have completed your Speaking Plan data entry.

> This is the last screen of the Plan Meeting Data Entry Program.

You can continue to review and revise any of your planning data even after you have completed. You can do this by directly accessing each of the screens until the Speaking Plan is actually run. The Plan Administrator will advise when this has occurred.

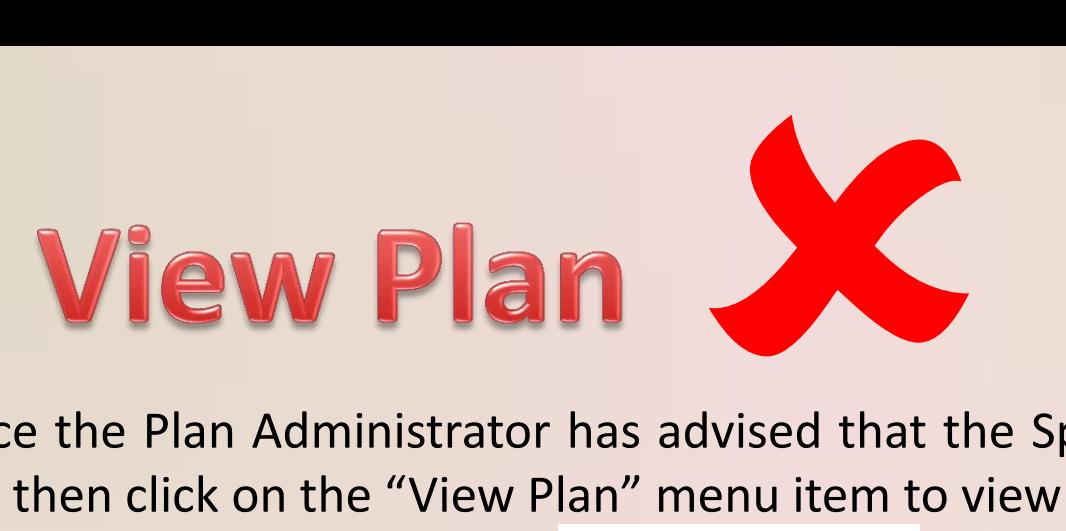

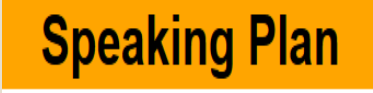

Once the Plan Administrator has advised that the Speaking Plan has been run then click on the "View Plan" menu item to view your Speaking Plan.

### **VIEW PLAN**

You can export or download your Speaking Plan as a CSV file (for MS Excel etc) or as a PDF file (portable document format).

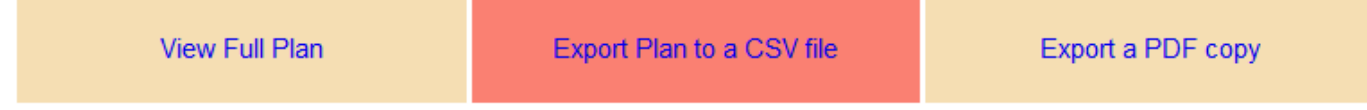

There is also an option to view the Full Speaking Plan (for all Ecclesias) or review previous Plans (click on the  $"$  Previous" button).

Additionally there is an optional report that will be made available that lists Speakers who have not been fully utilised during the planning process. If you would like to make a manual booking for any of the Speakers listed then please contact the Speakers' Recorder / Secretary as soon as possible.

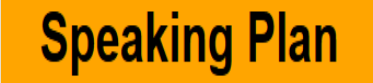

# **All Contact Details**

**VIEW CONTACTS SPEAKING PLAN VIEW PLAN HOME** 

> **This function shows all Speaker and other Contact details sorted by ecclesia in alphabetical order.**

> You should be able to search on the web page to find a text strings such a name or part of a name (click on Ctrl+F).

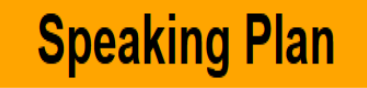

## Menu

#### **HOME SPEAKING PLAN VIEW PLAN VIEW CONTACTS**

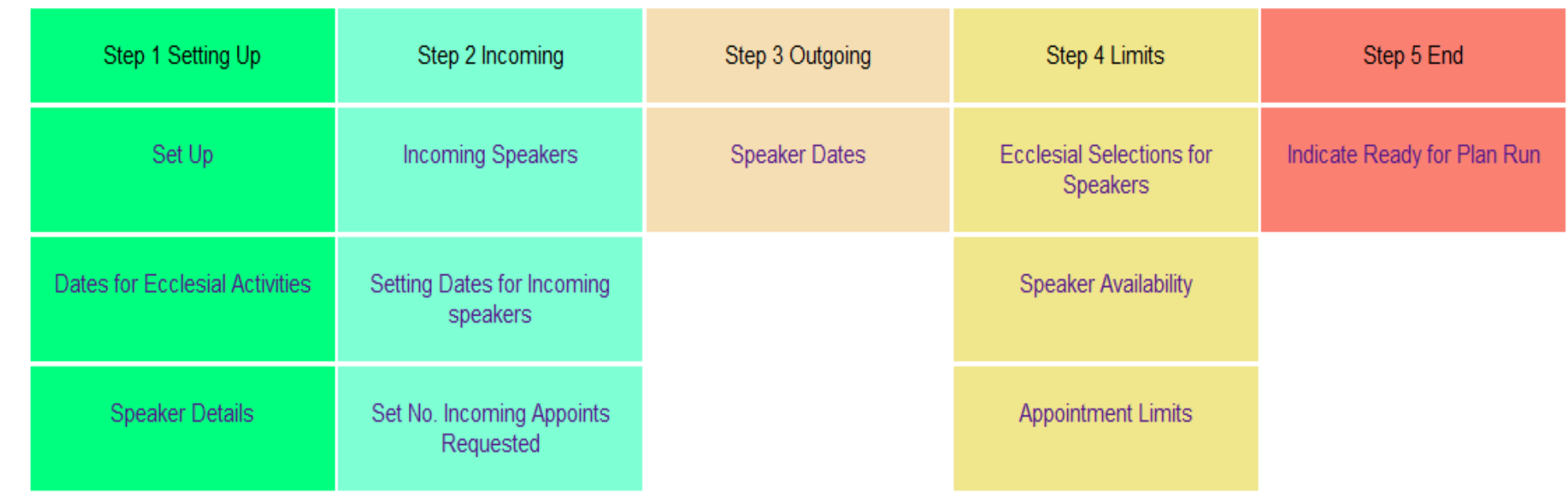

## Plan Steps - overview **Speaking Plan**

### **Step 1 – Setting Up**

- \* Set up the screen font and font size (to make it easier for you to read).
- \* Adjust your contact details to make it easier to contact you.
- \* Record any dates of significance to your ecclesia (camps, study weekends, Bible schools etc) that you want to work around.
- \* Add Speakers or modify your Speakers contact as well as their individual access if desirable.
- \* Set Geographic Groups accessible by your ecclesia.

### **Step 2 – Incoming**

- \* Select who you would like to invite to your ecclesia (on the first pass through mark the entry field and on the second pass through assign a sequential priority, noting how many appointments they each have available.
- \* Select what dates you would like to have filled by assigning a priority order. **NB** by spreading the date priority randomly throughout the 6 months will generally spread your incoming appointments throughout the 6 months as well.

### **Step 3 – Outgoing**

\* Select what dates your Speakers are unavailable to speak on.

### **Step 4 – Limits**

- \* Set which ecclesias your Speakers are available to speak at.
- \* Enter a maximum number of external appointments each of your Speakers are willing to perform.
- \* Set limits on same day and consecutive appointments and how many of your Speakers are away at the same time.

### **Step 5 – The End**

- \* Record when you are happy with the planning entries you have made.
- \* Review a summary report of your selections.
- \* Once all Ecclesias have finalised their planning entries then the plan will be generated.

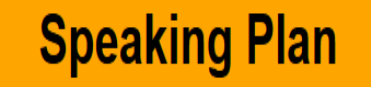

# **Support Contacts**

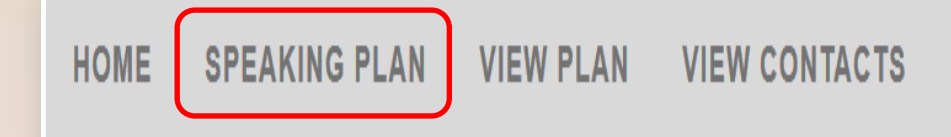

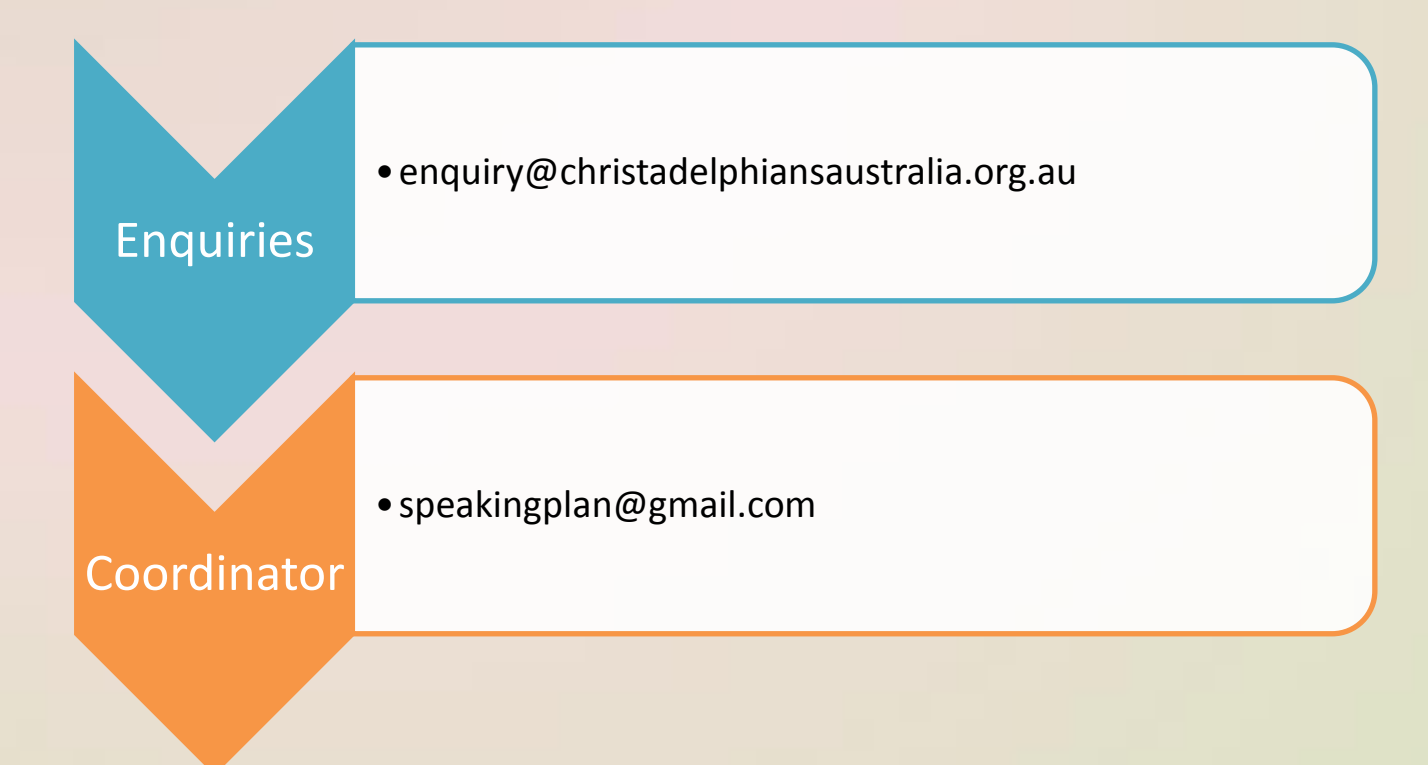